## AL-Mail APOP設定の解除方法

※AL-MailはAPOP → POP3Sへ変更できないので解除方法のみ記載しています 1.デスクトップより「AL-Mail」のアイコンを選択します。

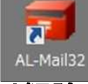

## 2.左の欄より解除するアカウントを選択します。

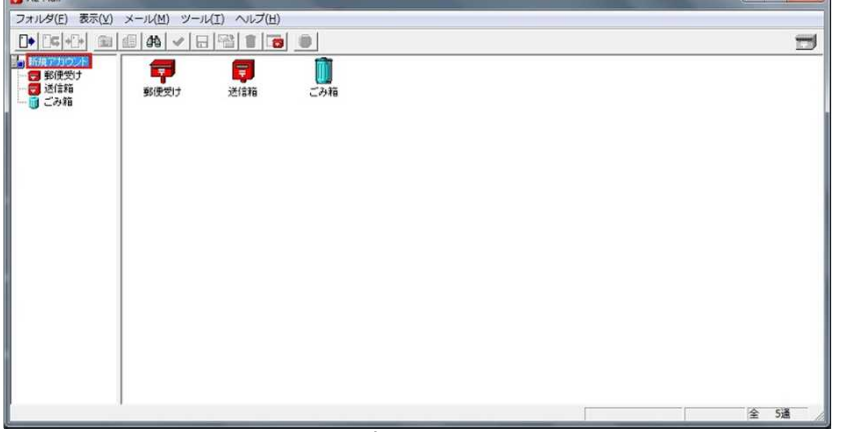

#### 3.メニューより ツール>オプションと選択します。

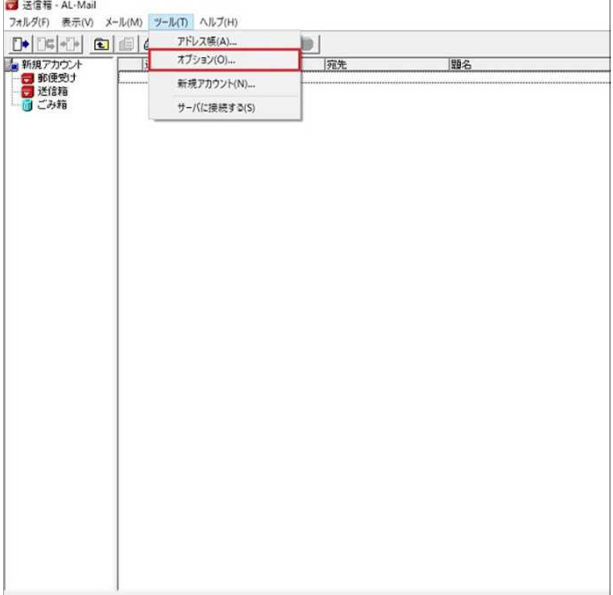

### 4.「高度な設定」を選択します。

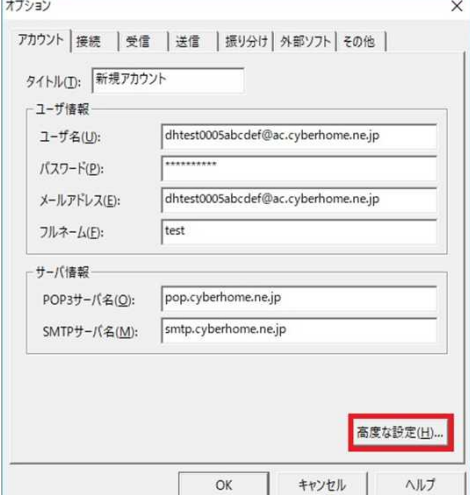

5.赤枠の「APOPで認証する」のチェックをはずしてOKを選択します。

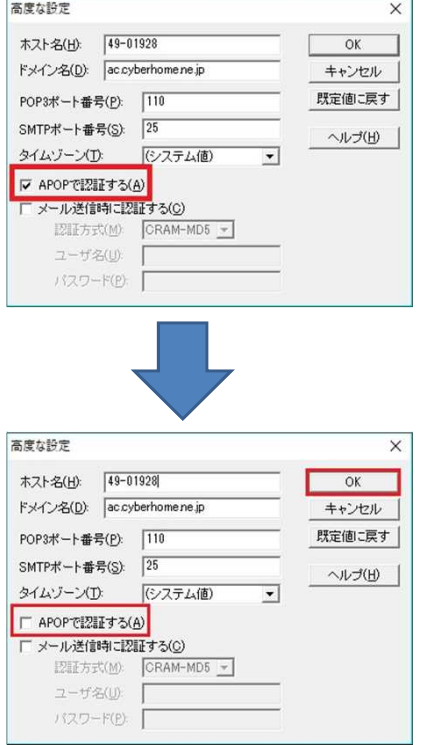

# 以上で解除完了となります。